# **GETTING TO KNOW YOUR CAMERA**

### **Front View**

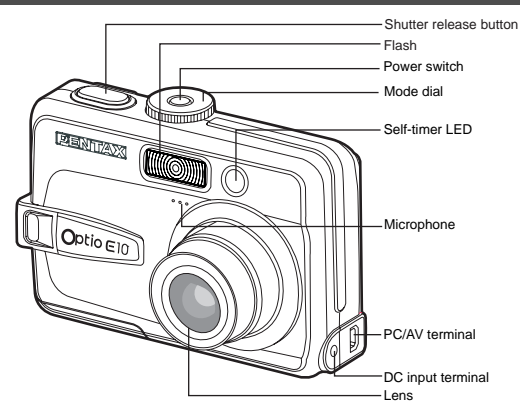

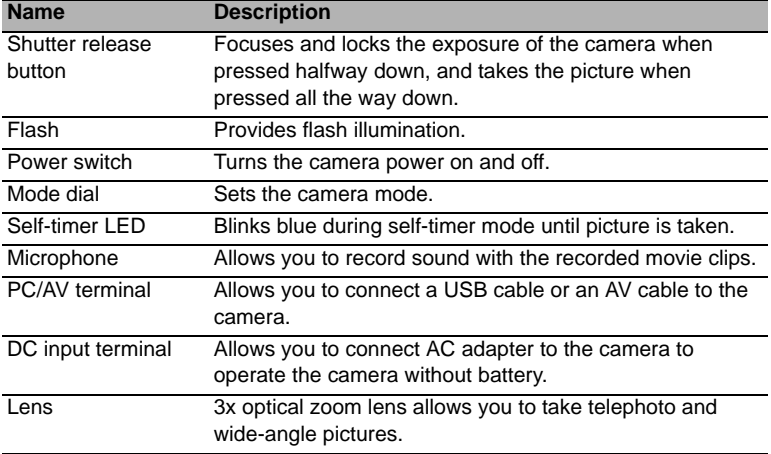

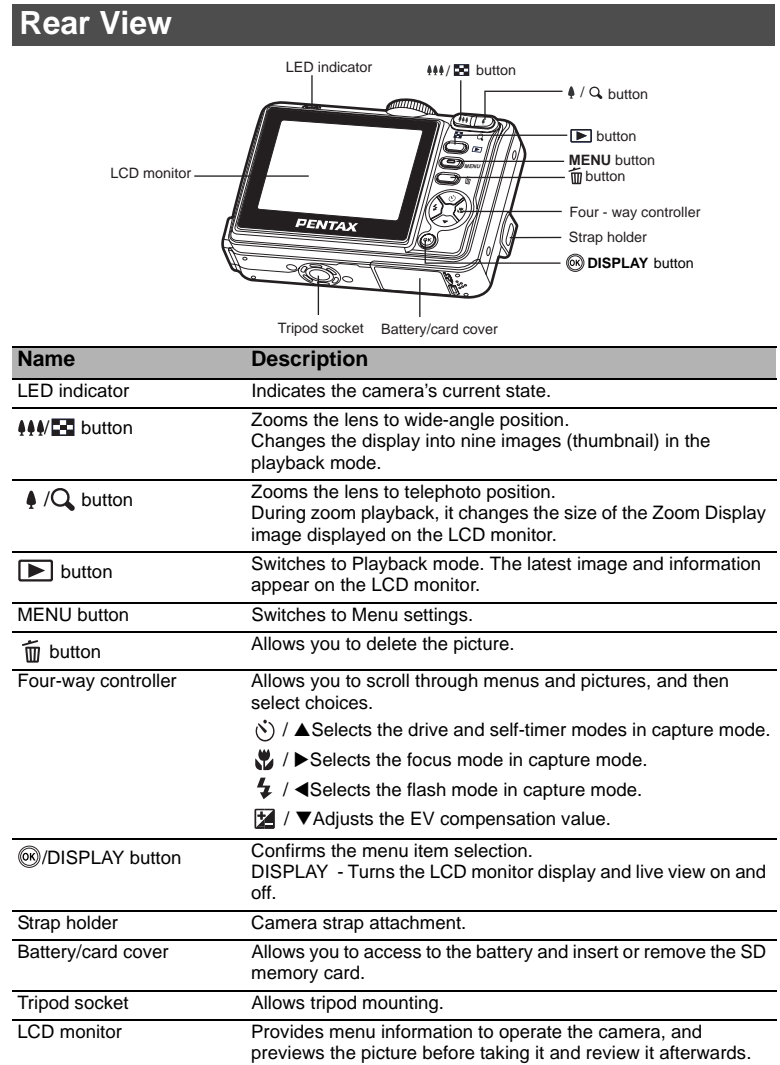

# **Mode Dial**

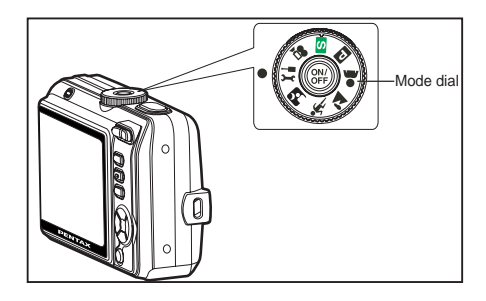

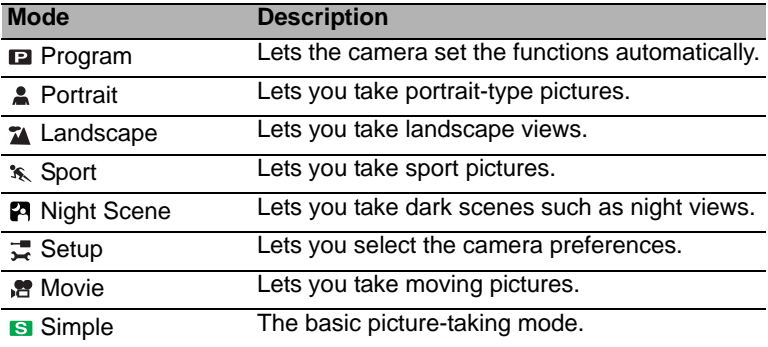

# **GETTING STARTED**

### **Attaching the Camera Strap**

Attach the camera strap as shown in the illustrations.

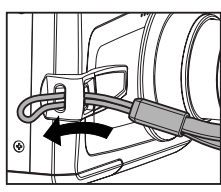

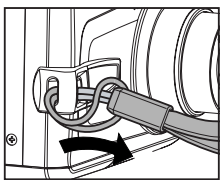

#### **Inserting the Battery**

- 1. Open the battery/card cover.
- 2. Insert the battery in the correct orientation as shown on the right.
- 3. Close the battery/card cover.

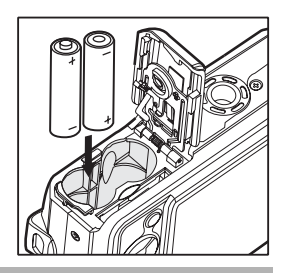

- memo
- You can use 2 AA size batteries (alkaline or Ni-MH rechargeable) to power the camera.
- Due to the characteristics of AA alkaline battery, cameral performance may deteriorate. AA alkaline battery is not recommended except in emergencies and checking the camera's functionality.

#### **Inserting the SD Memory Card (Optional Accessory)**

- 1. Open the battery/card cover.
- 2. Insert the SD memory card in the correct orientation as shown on the right.
	- Hold the SD memory card with its metal contact end surface facing the rear side of the camera, and then insert the card as far as it can go.
- 3. Close the battery/card cover.

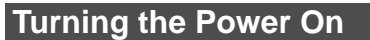

Press the power switch to turn the power on.

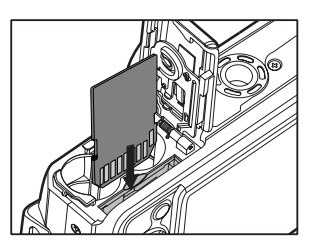

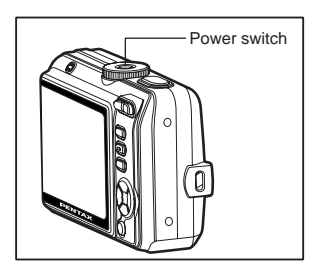

#### **Choosing OSD (On-Screen Display) Language**

1. Rotate the mode dial to  $\pm$  and turn your camera on by pressing the power switch.

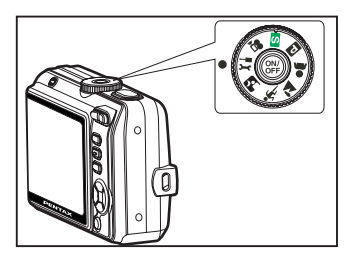

- 2. [Set-up1] is displayed.
- 3. Use the four-way controller  $(\blacktriangledown)$  to select [Language], then press the @ button.
- 4. Use the four-way controller  $($ select the language you want.
- 5. Press the  $\otimes$  button to confirm.

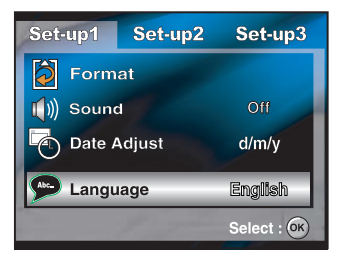

### **Setting the Date and Time**

- 1. Rotate the mode dial to  $\frac{1}{2}$  and turn your camera on by pressing the power switch.
- 2. [Set-up1] is displayed.
- 3. Use the four-way controller  $(\nabla)$  to select [Date Adjust] and the fourway controller  $(\blacktriangleleft)$  to switch the date types, then press the  $\otimes$  button.

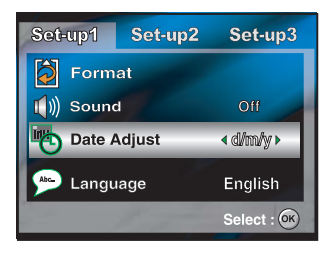

- 4. Press the four-way controller  $(4)$ to select Day, Month, Year and Time fields.
	- To increase a value, press the four-way controller  $($ \triangle).
	- To decrease a value, press the four-way controller  $(\blacktriangledown)$ .
	- The time is displayed in 24-hours format.
- 5. Press the  $\otimes$  button after all fields are set.

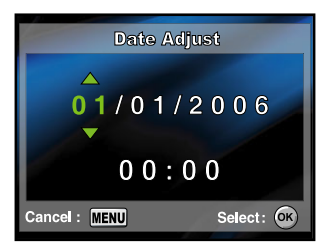

### **Taking Still Pictures**

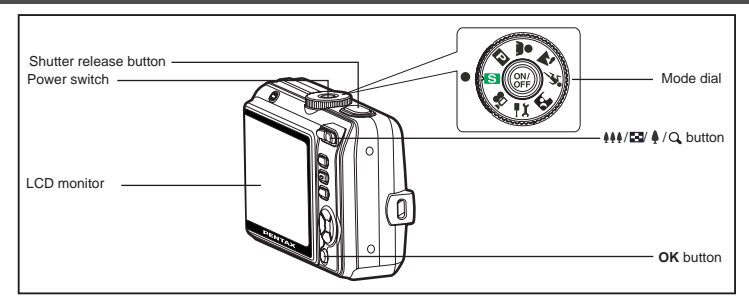

- 1. Set the mode dial to **E**
- 2. Press the power switch to turn on the camera.
- 3. Compose your image in the LCD monitor.
- 4. Press the shutter release button halfway down to automatically focus the image. Proper exposure is determined and locked at the same time.
- 5. Press the shutter release button down fully to take the pictures.

#### **Playing Back Still Pictures**

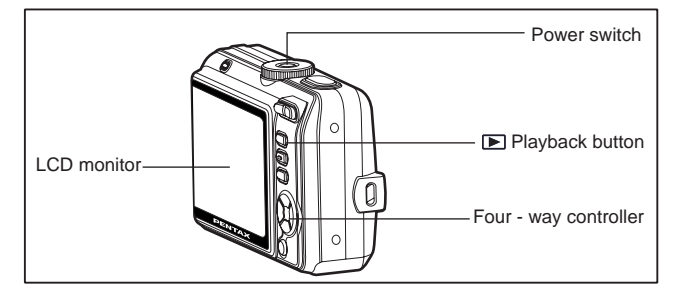

- 1. Press the  $\blacktriangleright$  button.
	- The last image appears on the screen.
- 2. Use the four-way controller  $($   $\blacklozenge)$  to view the pictures.
	- Four-way controller  $(4)$ : go back to the previous image.
	- Four-way controller  $(\triangleright)$ : advance to the next image.

## **Recording Movie Clips**

This mode allows you to record movie clips with sound via built-in microphone.

- 1. Rotate the mode dial to  $\bullet$  and turn your camera on by pressing the power switch.
- 2. Press the shutter release button to start recording.
- 3. To stop recording, press the shutter release button again.

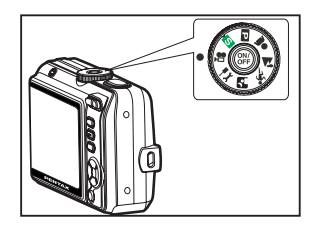

#### **Playing Back Movie Clips**

You can play back the recorded movie clips on the LCD monitor. However, the sound recorded with movie clips can only be played back on a TV or a computer.

- 1. Press the  $\blacktriangleright$  button.
- 2. Use the four-way controller  $($ go through the images until the movie clip you want to play back is displayed.
	- $\blacksquare$  To view the previous image, press the four-way controller  $($
	- To view the next image, press the four-way controller  $(\blacktriangleright)$ .
- 3. Press the  $\circledast$  button to start playing back the movie clips.
	- To pause or resume movie playback, press the @ button again.

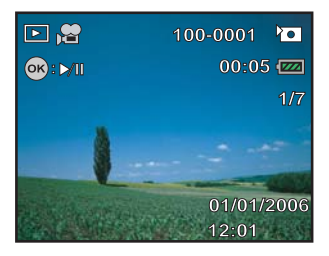

#### **Erasing Images**

- 1. Press the  $\boxed{\blacktriangleright}$  button.
	- The last image will be displayed on the screen.
- 2. Use the four-way controller  $(\blacktriangleleft\blacktriangleright)$  to select the image you want to delete.
- 3. Press the  $\tilde{m}$  button.
- 4. Use the four-way controller  $($   $\blacktriangle$   $\blacktriangledown)$  to select [This Image] or [All Images] by your preference, then press the <sup>®</sup> button.

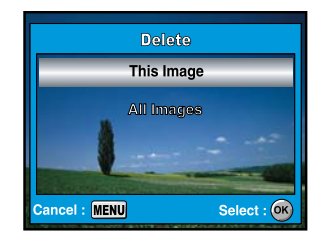

- 5. When the delete message appears, use the four-way controller  $(\triangle \blacktriangledown)$  to select [OK], then press the  $\circledast$ button to confirm the deletion.
	- $\blacksquare$  If you wish to cancel the deletion, select [Cancel].

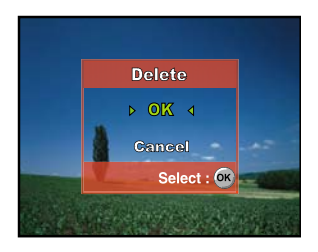

## **TRANSFERRING RECORDED IMAGES AND MOVIES TO YOUR COMPUTER**

#### **Setting Up Your Digital Camera**

After installing the necessary software on your computer, you must now set up your digital camera to transfer images from the camera to your computer.

The USB driver included in the CD-ROM (S-SW47) is exclusively for Windows 98/98SE. For more details on driver installation process, you can refer to your Operating Manual.

#### **Setting the USB Connection Mode to [PC]**

- 1. Rotate the mode dial to  $\pm$  and turn your camera on by pressing the Power switch.
- 2. Press the four-way controller  $(\blacktriangleright)$  to select the [Set-up2] menu, then use the four-way controller  $(\blacktriangledown)$  to select [USB Con.].
- 3. Press the <sup>®</sup> button.
- 4. Use the four-way controller  $(\nabla)$  to select [PC], then press the  $\otimes$ button.

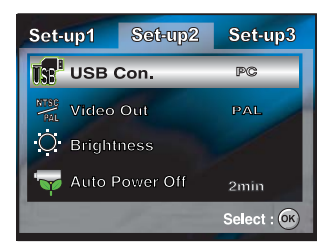

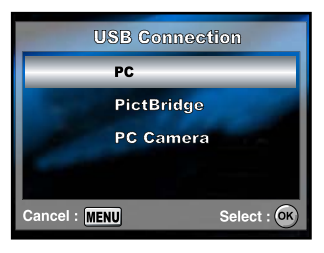

#### **Connecting the Camera to Your Computer**

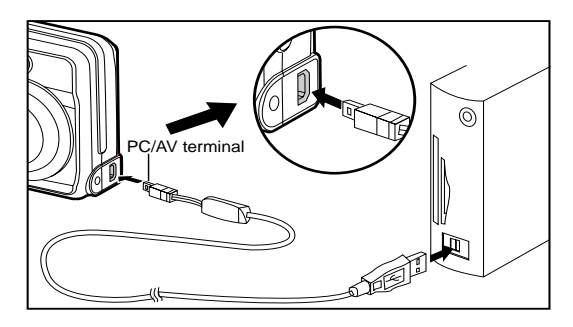

- 1. Connect the camera to the PC with the USB cable. If there is no SD memory card in the camera, the images stored in the internal memory will be transmitted to the computer.
- 2. Turn the camera on.
- 3. Look for a new "Removable Disk" icon appearing in the "My Computer" window.

Your recorded images/movie clips will be in a folder on this "removable disk". (For Mac users, double-click the "untitled" disk on the desktop.)

#### **Downloading Images/Movie Clips**

When the camera is turned on and connected to your computer, it is considered to be a disk drive, just like a floppy disk or CD. You can download (transfer) images by copying them from the "removable disk" ("untitled" disk on a Macintosh) to your computer hard drive.

#### **For Computers Running Windows**

Open the "removable disk" by double clicking on it. Double click on the folder containing your recorded images/movie clips. Select the images/ movie clips that you prefer and then choose "Copy" from the "Edit" menu. After that, open the destination location and choose "Paste" from the "Edit" menu.

#### **For Computers Running Mac OS**

Open the "untitled" disk window and the hard disk or the destination location. Drag and drop from the camera disk to the desired destination.

## **USING THE DIGITAL CAMERA AS A PC CAMERA**

Your digital camera can act as a PC camera, which allows you to video conference, or have a real-time conversation with friends or family.

- 1. Install the PC camera driver. The PC-camera driver included in the CD-ROM (S-SW47) is exclusively for Windows. The PC camera function is not supported for Mac platforms.
- 2. Rotate the mode dial to  $\frac{1}{2}$  and turn your camera on by pressing the power switch.
- 3. Press the four-way controller  $(\blacktriangleright)$  to select the [Set-up2] menu, then use the four-way controller  $(\blacktriangledown)$  to select [USB Con.].
- 4. Press the <sup>®</sup> button.
- 5. Use the four-way controller ( $\blacktriangle \blacktriangledown$ ) to select [PC Camera], then press the <sup>(ok)</sup> button.
- 6. Connect your camera and the computer via the supplied USB cable.
- 7. Position the digital camera steadily on top of your computer monitor or use a tripod.

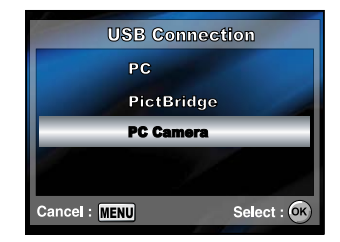

#### **To use Windows NetMeeting for videoconferencing**

- 1. Go to Start=>Programs=>Accessories=>Communications =>NetMeeting to launch the NetMeeting program.
- 2. Click the **Start Video** button to view live video.
- 3. Click the **Place Call** button.
- 4. Type the e-mail address or the network address of the computer that you are calling.
- 5. Click **Call**.

The person that you are calling must also have Windows NetMeeting running and be willing to accept your call to start the video conference.

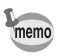

■ The video resolution for video conferencing applications is generally 320 x 240.